# 桌面捷徑

桌面捷徑可以讓你快速開啟你的私有雲內的檔案目錄(如我的照片,音樂,影片,檔案總管)。此外,您 也可以建立應用程式的快捷路徑,您可以在應用程式內將您常用的工具直接拖放到桌面。

回收站: 您刪除檔案的檔案,會先在回收站內,在回收站內可以救回您不小心刪除的重要的檔案。

要添加更多的快捷鍵,打開"應用程序"文件夾,只需拖動到桌面的應用。同樣的方法也與您的媒體文件 和文件夾。要到某個文件創建一個快捷方式,只需拖動文件或文件夾到您的桌面。

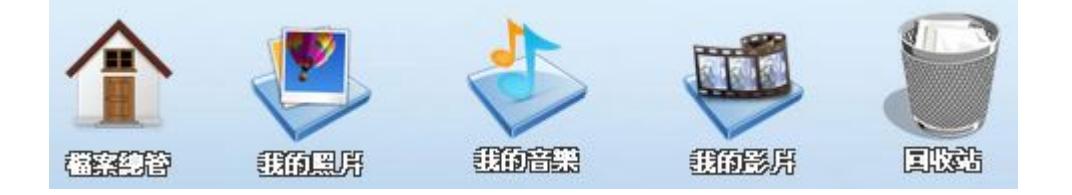

# 預設桌面捷徑

預設桌面捷徑有「檔案總管」、「我的照片」、「我的音樂」、「我的影片」、「回收站」等 5 個項目。

### 檔案總管

點選**檔案總管**,開啟私有雲檔案總管視窗,您可以在這裡上傳/下載檔案,或是建立新的資料夾。詳細說 明請參考: [應用程式 > 檔案總管](http://wiki.myakitio.com/zh-tw:applications_my_cloud)

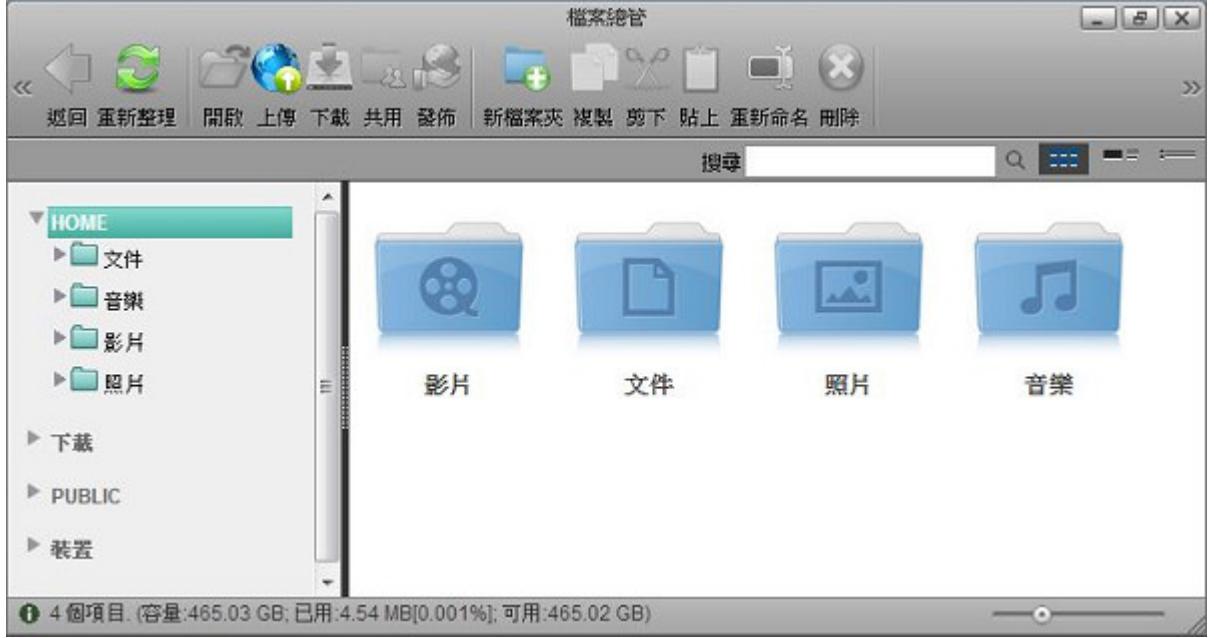

### 我的 照片/音樂/影片

預設捷徑目錄包含「我的照片」、「我的音樂」、「我的影片」,點選後會直接開啟私有雲中相對應的資 料夾。

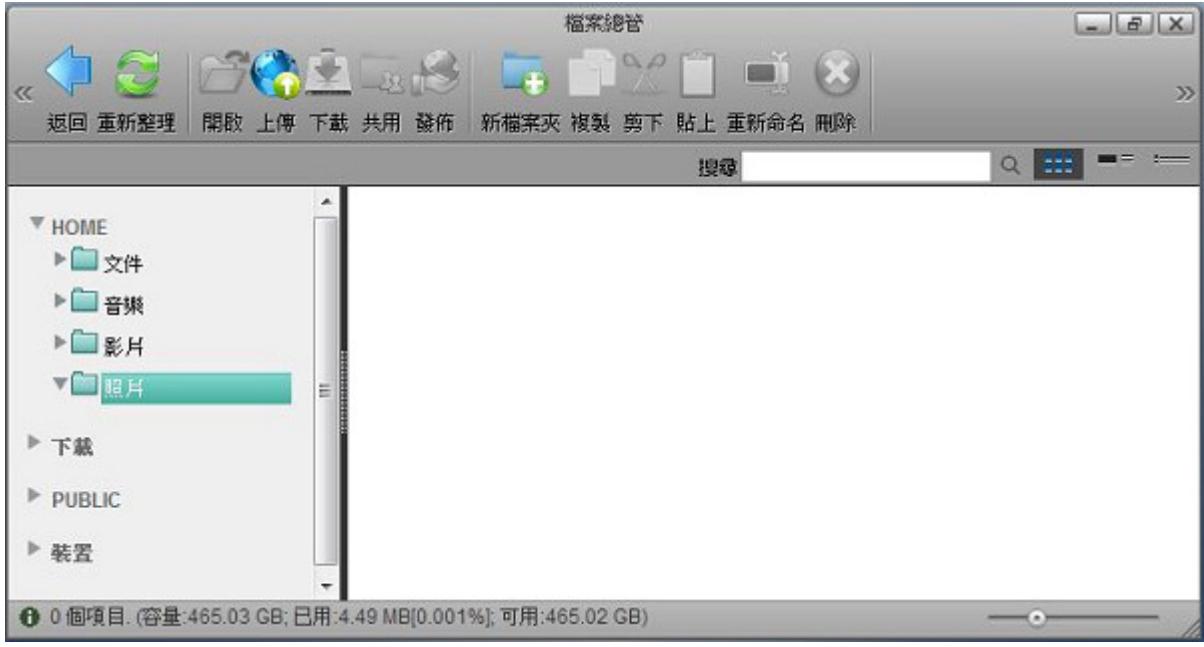

## 應用程式

應用程式內包含所有內建的程式。詳細說明請參考:[應用程式](http://wiki.myakitio.com/zh-tw:applications_applications)

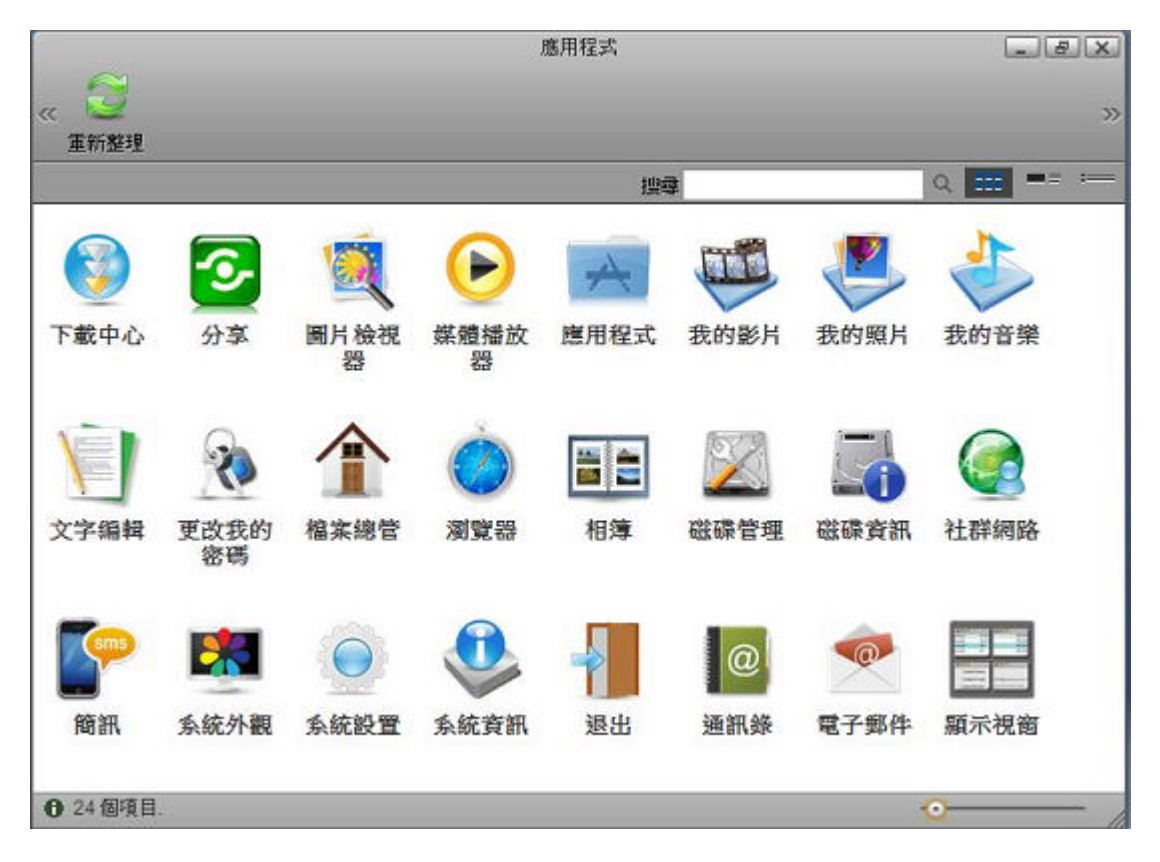

## 回收站

打開回收站,可以看到被刪除的檔案,您可以清除或還原這些已除的檔案。

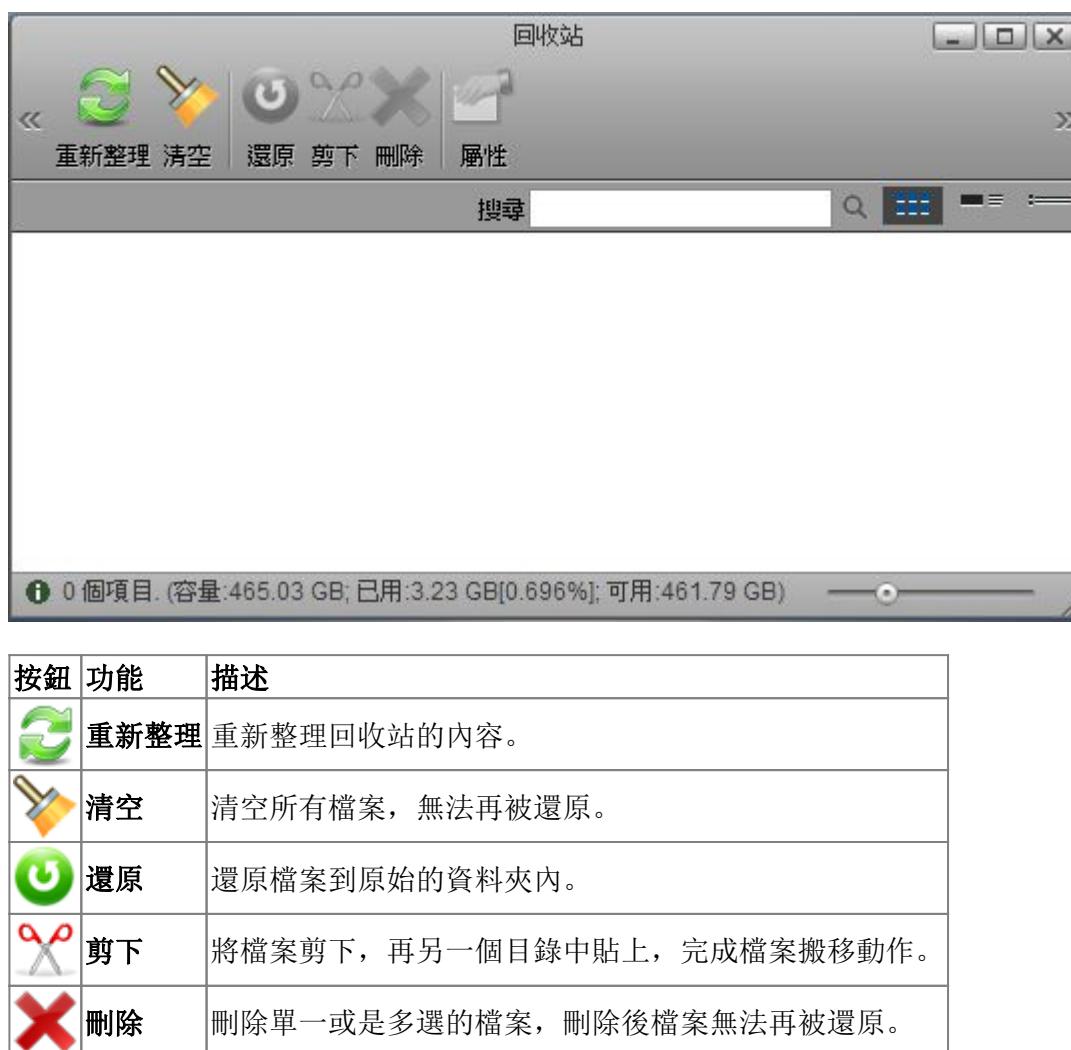

# **屬性 查看該檔案的檔案說明內容。**

# 自訂桌面捷徑

要修改桌面捷徑的方式,只要在圖示上點滑鼠右鍵,就可以修改或更換捷徑的圖示、大小、排列…等方式。

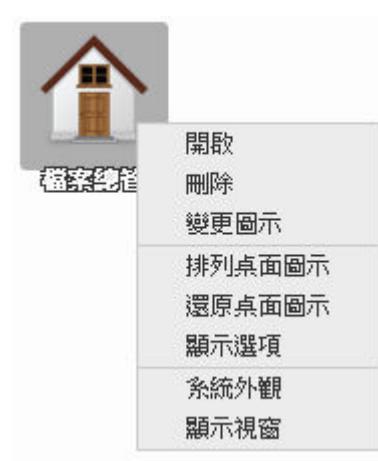

### 增加桌面捷徑

- 增加應用程式:開啟「應用程式」,將您要新增的程式直接拖曳到桌面即可。
- 增加資料夾捷徑:開啟「檔案總管」,將您要新增的目錄直接拖曳到桌面即可。

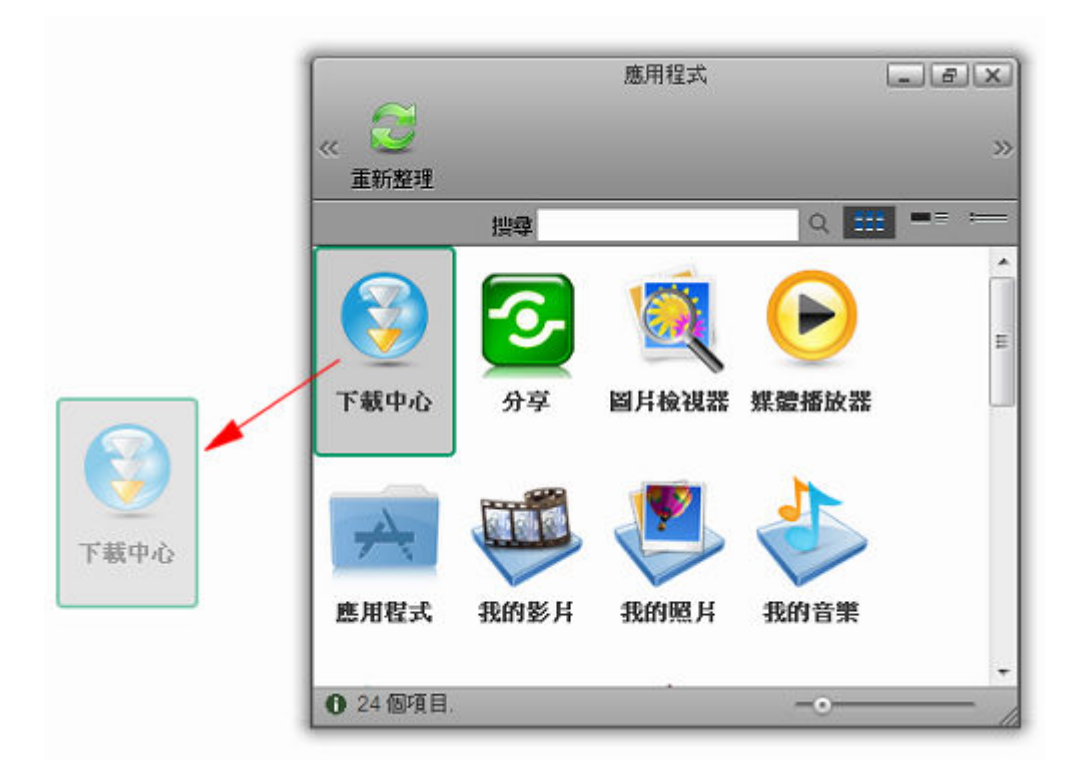

#### 刪除桌面捷徑

刪除桌面捷徑有下列兩種方式:

- 在小圖示上按下滑鼠右鍵,選擇刪除。
- 將小圖示直接拖放至「回收站」小圖示上。

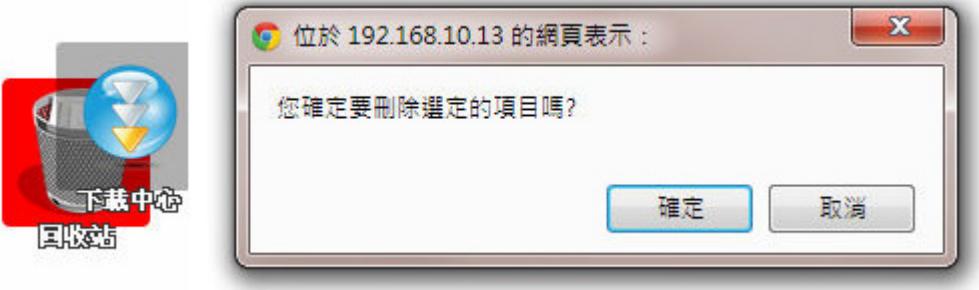

## 桌面圖示

想要桌面的圖示變整齊,您可以點選「排列桌面圖示」;如果想要還原成預設的桌面圖示,您可以點選 「還原桌面圖示」。

#### 排列桌面圖示

- 1. 在桌面上按下滑鼠右鍵選擇「排列桌面圖示」。(圖示會從左上角開始對齊排列)
- 2. 點選小圖示,按下滑鼠右鍵選擇「排列桌面圖示」。(圖示會從左上角開始對齊排列)

#### 還原桌面圖示

2. 點選小圖示,按下滑鼠右鍵選擇「還原桌面圖示」。

#### 更改外觀

您可以將桌面捷徑的圖示,更換成您喜愛的圖示,也可以修改圖示的顯示大小,與字體大小…等等。

#### 變更圖示

- 1. 在要更換的桌面捷徑上點選滑鼠右鍵,選擇「變更圖示I
- 2. 點選「更改」,選擇要更換的圖檔。
- 3. 點選「關閉」完成更換。要恢復原來的圖示,請點選「預設圖示

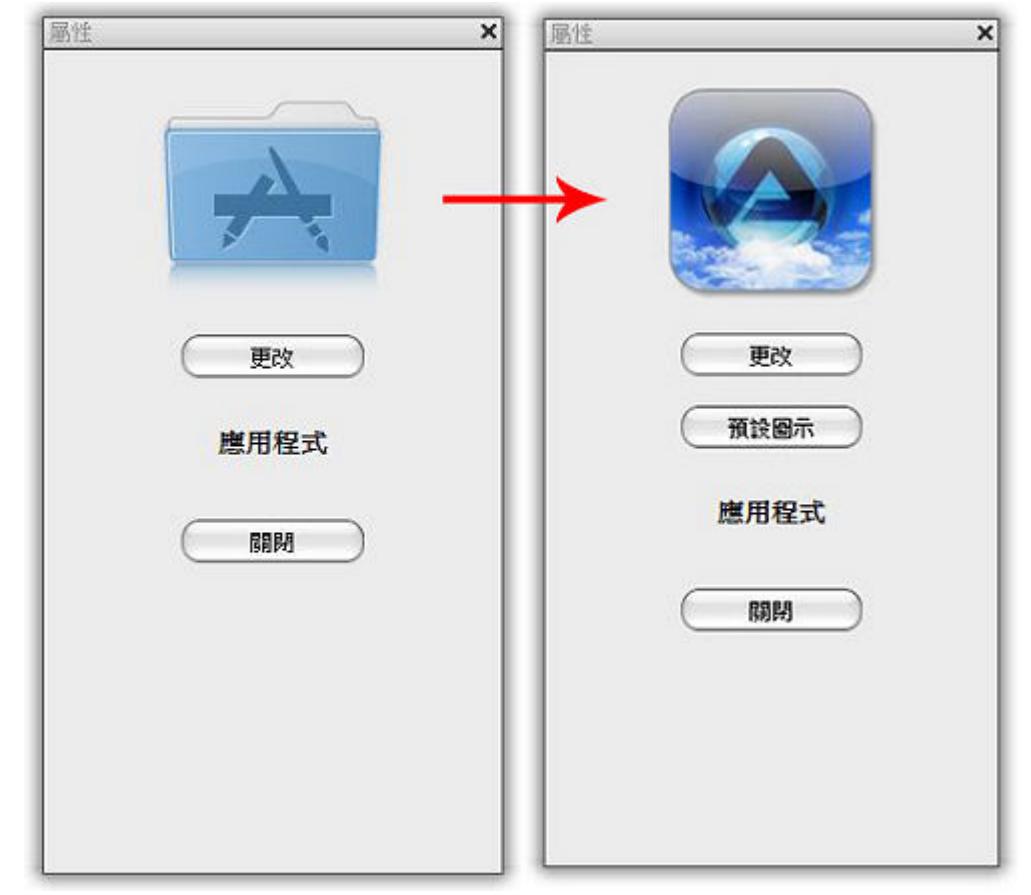

#### 顯示選項

- 1. 在桌面上任意地方點選滑鼠右鍵。
- 2. 選擇「變更圖示Ⅲ
- 3. 您可以調整圖示的大小、間距、字體大小。
- 4. 點選「關閉」完成變更。要恢復原來的設定,請點選「系統預設I

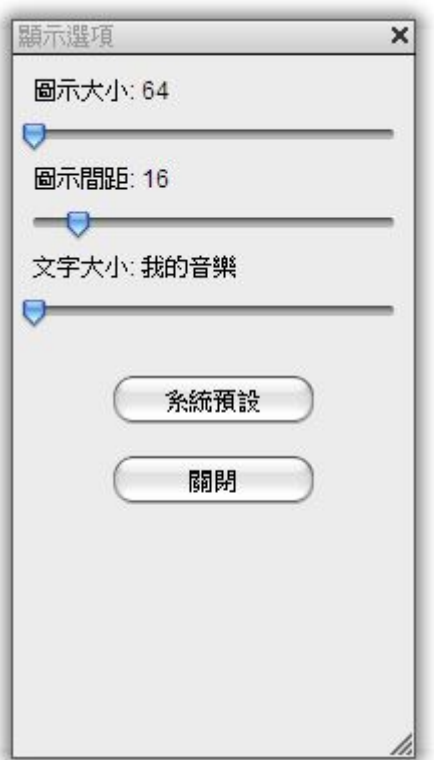

From: <http://wiki.myakitio.com/> - **MyAkitio Wiki**

Permanent link: **[http://wiki.myakitio.com/zh-tw:desktop\\_shortcuts](http://wiki.myakitio.com/zh-tw:desktop_shortcuts)**

Last update: **2013/06/11 07:19**

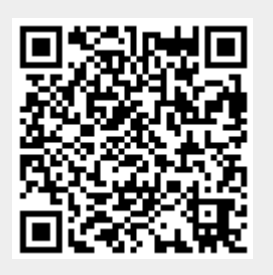